Printing Attendance Records and Report Cards from Skyward

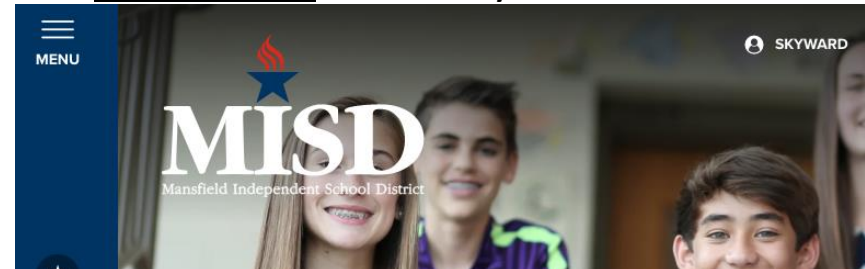

1. Go to *mansfieldisd.org* and select **Skyward** from the menu.

2. Select Skyward Family Access/Login Now. Login to skyward using either the student's or parent's Login ID and password.

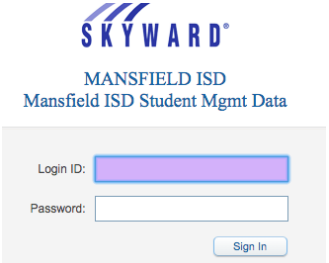

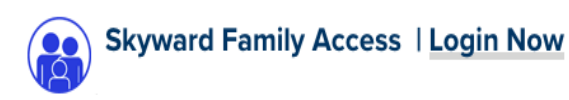

3. On the left side bar, there is an option to select both attendance and reports cards.

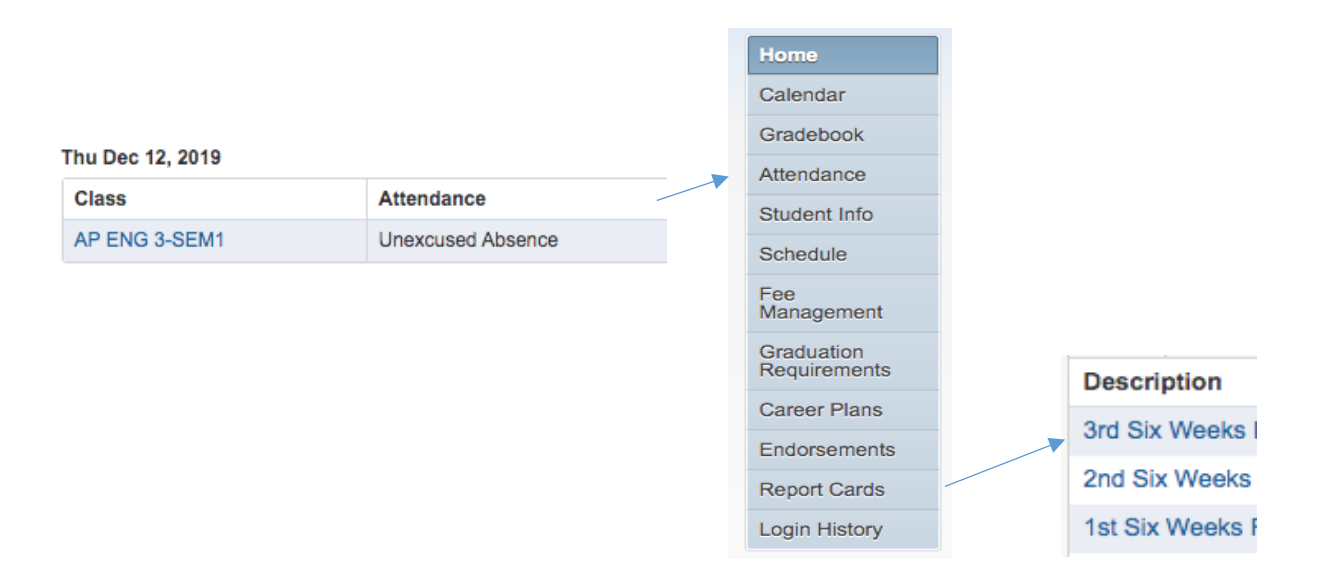

4. Open your student's attendance records, print and attach to checklist. Then open your student's report cards and print the 1st, 2<sup>nd</sup> and 3<sup>rd</sup> six weeks report cards and attach to checklist.